### ЗАНЯТИЕ № 2

2

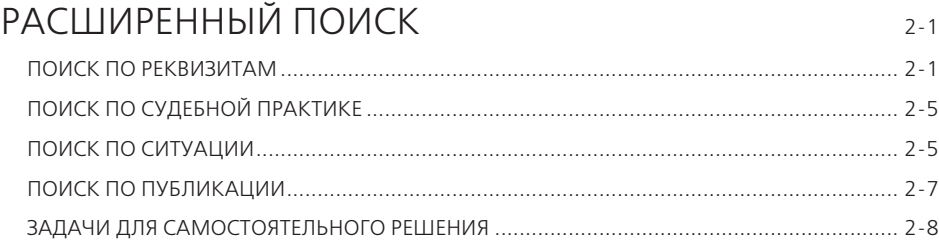

# РАСШИРЕННЫЙ ПОИСК

В ряде случаев эффективнее использовать другие виды поиска системы ГАРАНТ:

- **по реквизитам**;
- **по ситуации**;
- **по публикации**.

Эти виды поиска объединены в **Расширенный поиск**. Обратиться к нему можно с помощью кнопки расширенный поиск  $\overline{Q}$ , расположенной справа от панели **Базового поиска**.

### **ПОИСК ПО РЕКВИЗИТАМ**

Для вызова поиска **По реквизитам** воспользуемся кнопкой и перейдем к первой вкладке.

- Выделим некоторые задачи, для решения которых следует обращаться к поиску **По реквизитам**:
	- для поиска документов, принятых в определенный период времени и/или принятых определенным органом;
	- для поиска документов, регламентирующих ту или иную отрасль законодательства;
	- для поиска документов, упоминающих нужную норму права;
	- если необходимо искать слово в названии документа;
	- для составления тематических подборок;
	- для поиска документов, изданных в разных регионах России;
	- для составления списка книг, статей, учебников по теме;
	- для поиска книг серии «Классика российского правового наследия».
- Подробная карточка запроса разделена на четыре секции. Неиспользуемые секции можно свернуть.
- Не следует вносить в карточку запроса всю известную информацию о документе, достаточно указать значения двух-трех реквизитов.

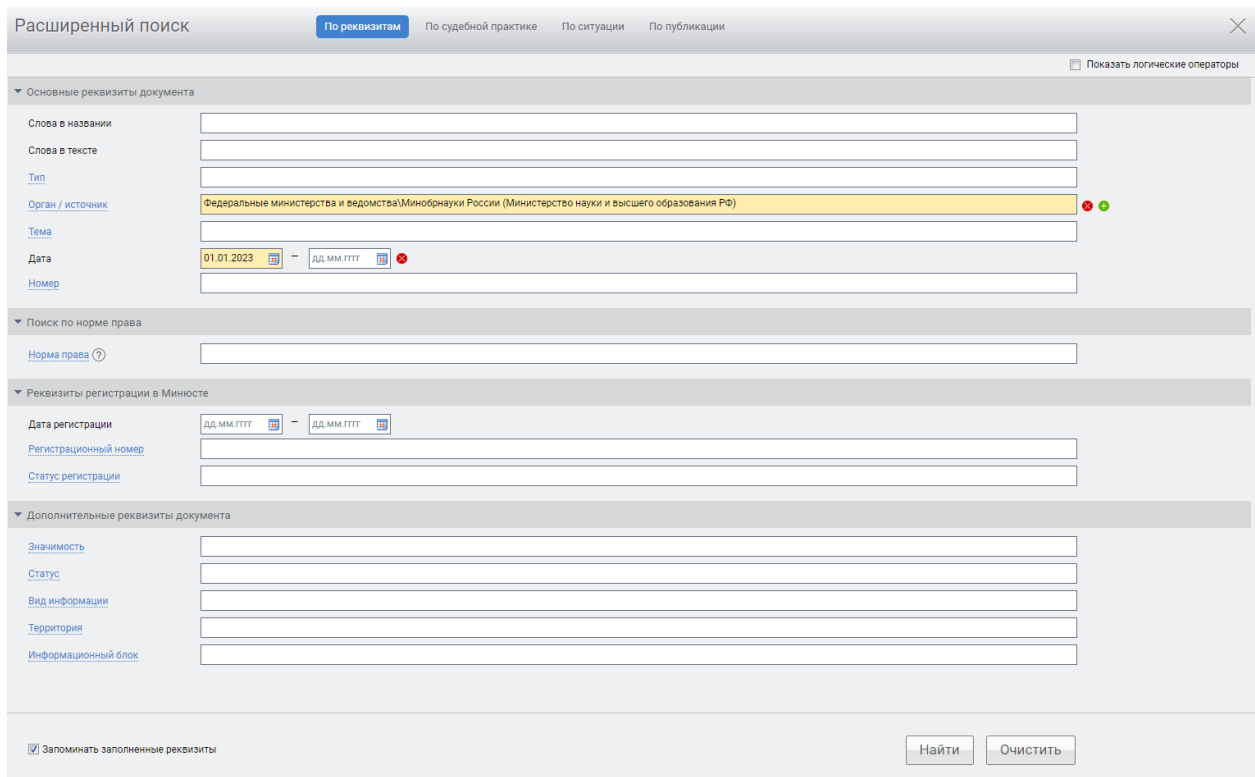

Реквизиты заполненной карточки запроса можно сохранить, поставив галочку в поле . Запоминать заполненные реквизиты.

### **Пример 1.**

**Найдем Положение Банка России № 714-П «О раскрытии информации эмитентами эмиссионных ценных бумаг».**

- Перейдем к поиску **По реквизитам** с помощью соответствующей кнопки Расширенный поиск  $\overline{O}$ .
- Если в карточке запроса поиска **По реквизитам** остались заполненными какие-либо поля после предыдущего поиска, очистим ее, нажав кнопку • ОЧИСТИТЬ ИЛИ ЩЕЛКНУВ МЫШЬЮ ПО ОДНОИМЕННОЙ ССЫЛКЕ В ПРЕДУПРЕЖДЕНИИ желтого цвета.
- В поле **Орган/источник** введем *цб*, из выпадающего списка выберем **Центральный Банк Российской Федерации (Банк России)**.
- В поле **Номер** начнем вводить *714* и выберем *714-П*.
- Нажмем кнопку найти . Ознакомимся с документом.

С помощью поиска **По реквизитам** легко сделать тематическую подборку документов.

### **Пример 2.**

**Найдем все действующие федеральные законы, относящиеся к теме «Страхование недвижимости».**

- Перейдем к поиску **По реквизитам** с помощью соответствующей кнопки Расширенный поиск  $\Omega$  и при необходимости очистим карточку запроса.
- В поле **Тип** введем *Федеральный закон*.
- В секции **Основные реквизиты документа** в поле **Тема** введем *страх недвиж*  и выберем *Страхование недвижимости*.
- В секции **Дополнительные реквизиты документа** нажмем на название поля **Статус** и галочкой отметим **Действующие**.
- **Нажмем кнопку Найти**
- Укажем число документов в списке:

Поиск **По реквизитам** позволяет использовать **логические операторы** при указании реквизитов. По умолчанию выбранные реквизиты соединяются с помощью условия **или**.

### **Пример 3.**

**Найдем акты Правительства России, принятые до 1 января 2000 года, за исключением распоряжений и соглашений.**

- Перейдем к поиску **По реквизитам** с помощью соответствующей кнопки Расширенный поиск  $\Omega$  и при необходимости очистим карточку запроса.
- В карточке запроса поиска **По реквизитам** заполним некоторые поля секции **Основные реквизиты документа** – в поле **Тип** введем *распор* и выберем из выпадающего списка **Распоряжение**.
- Добавим строку, нажав кнопку справа от поля ввода, и введем по аналогии с предыдущим действием в дополнительной строке поля **Тип** – *Соглашение*.
- **Установим логическое условие «кроме** у заполненных полей **Тип** (для этого предварительно отметим **Показать логические операторы**).
- В поле **Орган/Источник** введем *правит*, откроем папку **Правительство**  России и СССР, нажав , и выберем **Правительство России**.
- $\triangleright$  В правом поле Дата введем 01.01.2000 и нажмем кнопку  $\lceil$  Найти.
- Получим список, состоящий из документов Правительства России, за исключением распоряжений и соглашений, выпущенных в указанный срок.
- Укажем число документов в списке:

С помощью поиска **По реквизитам** можно находить документы, изданные в разных регионах России.

### **Пример 4.**

**Найдем все акты органов власти, принятые с сентября 2023 года и относящиеся к теме «Жилищное строительство».**

- Перейдем к поиску **По реквизитам** с помощью соответствующего пункта меню Расширенный поиск  $\overline{O}$  и при необходимости очистим карточку запроса.
- В секции **Основные реквизиты документа** в поле **Тема** введем *жилищ стр*  и выберем **Регулирование отдельных видов деятельности \ Строительство \ Жилищное строительство**.
- В секции **Дата** в левом поле отметим *01.09.2023*.
- В секции **Дополнительные реквизиты документа** в строке **Вид информации** начнем вводить *акты* и выберем **Акты органов власти**.
- **Нажмем кнопку Найти**.
- Укажем число документов в списке:

#### **Пример 5.**

**Найдем все приказы Федеральной службы по финансовому мониторингу, зарегистрированные в Минюсте в 2023 году.**

- Перейдем к поиску **По реквизитам** с помощью соответствующего пункта меню Расширенный поиск  $\Omega$  и при необходимости очистим карточку запроса.
- В поле **Тип** введем *приказ*.
- В секции **Основные реквизиты документа** в поле **Орган/ источник** введем *финмон* и выберем из выпадающего списка **Федеральные министерства и ведомства \ Росфинмониторинг (Федеральная служба по финансовому мониторингу)**.
- В секции **Реквизиты регистрации в Минюсте** в левом поле **Дата** введем *01.01.2023*, а в правом — *31.12.2023*.
- **Нажмем кнопку Найти**
- Укажем число документов в списке:

**Книги серии «Классика российского правового наследия»** — целая библиотека раритетных книг в системе ГАРАНТ. Используя книги этой серии при написании рефератов, докладов, дипломов и научных работ, вы можете осветить исторический аспект юридических вопросов. Цитаты из книг украсят вашу работу. Доступ к ним возможен при использовании поиска **По реквизитам**.

### **Пример 6.**

**Найдем книги серии «Классика российского правового наследия» по теме «Наследственное право».**

- Перейдем к поиску **По реквизитам** с помощью соответствующей кнопки Расширенный поиск  $\sqrt{2}$  и при необходимости очистим карточку запроса.
- В поле **Тип** введем *класс* и выберем **Классика российского правового наследия**.
- В поле **Тема** введем *наследственное* и выберем тему **Гражданское право \ Наследственное право**.
- **Нажмем кнопку Найти**.
- Укажем число документов в списке:

### **Пример 7.**

**Найдем подборку журналов дореволюционного Министерства юстиции, отнесенных к серии «Классика российского правового наследия».**

- Откроем карточку поиска **По реквизитам** и заполним ее.
- В поле **Слова в названии** введем *министерство юстиции*.
- В поле **Тип** введем *класс* и выберем *Классика российского правового наследия*.
- Добавим строку, нажав кнопку справа от поля ввода, и введем по аналогии с предыдущим действием в дополнительной строке поля **Тип — статья**  (выбрав **Комментарии \ Статья**).
- **Установим логическое условие <b>у не** у заполненных полей Тип (для этого предварительно отметим **Показать логические операторы** в верхней правой части карточки поиска).
- **Нажмем кнопку Найти**
- Получим список всех раритетных журналов Министерства юстиции из серии.

# **ПОИСК ПО СУДЕБНОЙ ПРАКТИКЕ**

Данный вид поиска переводит вас на вкладку **Судебная практика**, где представлены все удобные решения по работе с судебной практикой в системе ГАРАНТ.

# **ПОИСК ПО СИТУАЦИИ**

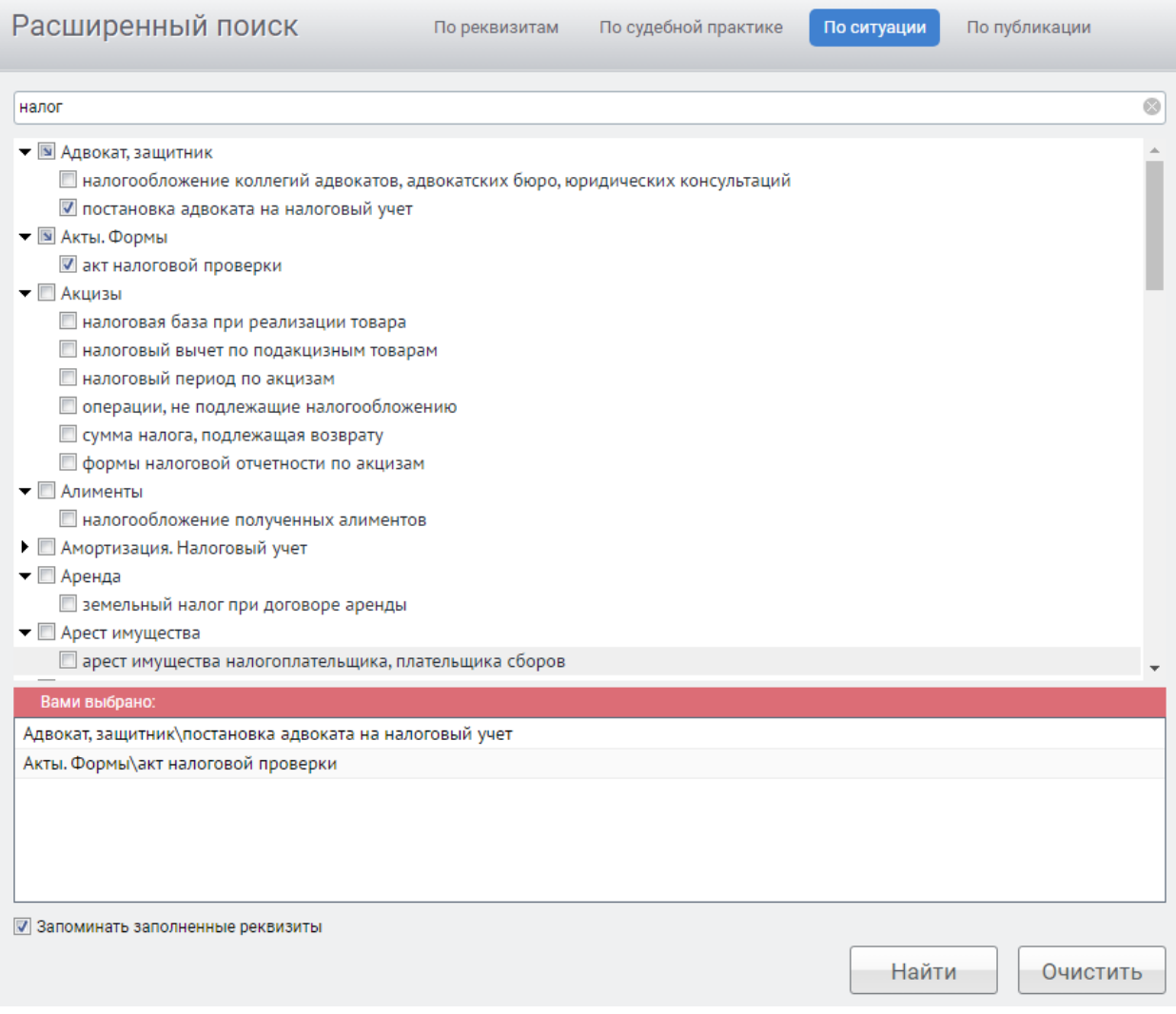

Для вызова поиска **По ситуации** нажмем кнопку расширенный поиск  $\Omega$  и обратимся к соответствующей вкладке.

Если при решении правового вопроса вы не знаете, какими нормативными актами следует руководствоваться, найти в системе нужные документы можно с помощью поиска **По ситуации**.

Все ситуации представлены в виде единого двухуровневого списка. Ситуации основного уровня представляют собой наиболее широкие понятия, а ситуации дополнительного уровня уточняют основную ситуацию.

Быстро найти нужную ситуацию поможет поле **Фильтр**. Для этого в поле **Фильтр** достаточно в любой последовательности ввести **начальные части слов**  сформулированной ситуации. В результате все ситуации, в названия которых входит набранный контекст, будут представлены в основном окне системы.

Выбрать ситуации, как одну, так и несколько, можно, щелкнув левой клавишей мыши по квадратику слева от ситуации. Ваш выбор отразится в нижней части экрана.

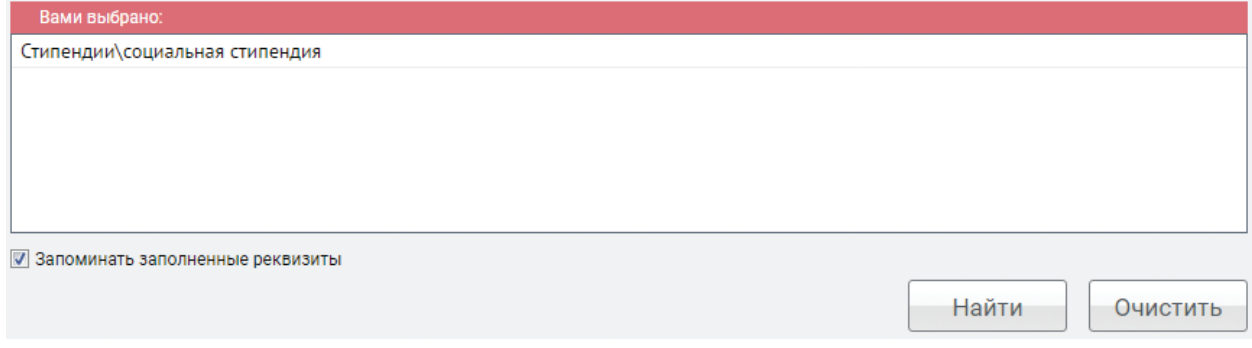

Можно удалить выбранную тему в поле **Вами выбрано**, наведя на нее курсор и нажав на  $\otimes$ .

Результат поиска **По ситуации** – готовая подборка наиболее важных документов по конкретному правовому вопросу.

**Пример 8.**

**Найдем ответ на вопрос: в каких случаях выносится административное предупреждение и в какой форме?**

- $\blacktriangleright$  Перейдем к поиску **По ситуации** с помощью кнопки Расширенный поиск  $\mathcal{Q}$ .
- В карточке поиска **По ситуации** в поле **Фильтр** введем *адм предупр*. В результате останется одна ситуация основного уровня и одна – дополнительного.
- Отметим с помощью мыши ситуацию **Административное наказание \ предупреждение как мера административного наказания** и нажмем кнопку найти.
- В полученном списке будет один документ **КоАП РФ**. Документ откроется на том фрагменте, где содержится ответ. Укажем пункты статьи с перечнем случаев:

### **Пример 9.**

**Используя поиск По ситуации, узнаем, какие виды транспорта имеют льготы на проезд по платным автомобильным дорогам.**

- Перейдем к поиску **По ситуации** с помощью кнопки расширенный поиск  $\overline{O}$ .
- В случае необходимости очистим карточку запроса с помощью кнопки  $\sqrt{\frac{9}{9}}$ .
- В поле **Фильтр** введем *льгот плат*.
- Отметим ситуацию **Автомобильные дороги \ льготный, бесплатный проезд по платным автомобильным дорогам**. Нажмем кнопку  $\Box$  Найти .
- Первый документ списка **Федеральный закон от 8 ноября 2007 г. № 257-ФЗ «Об автомобильных дорогах и о дорожной деятельности в Российской Федерации и о внесении изменений в отдельные законодательные акты Российской Федерации» –** откроется на нужной статье. Укажем номер статьи, в которой содержится ответ на вопрос:

## **ПОИСК ПО ПУБЛИКАЦИИ**

В системе ГАРАНТ содержатся материалы периодических изданий. Поиск **По публикации** позволяет найти интересующие статьи.

### **Пример 10.**

**Найдем статьи, опубликованные в журнале «Российское право: образование, практика, наука» № 1 за 2023 год.**

- **Перейдем к поиску По публикации** с помощью кнопки расширенный поиск  $\overline{Q}$ .
- В поле **Фильтр** введем *рос право 2023*. В результате в основном окне останется журнал за 2023 год, удовлетворяющий запросу.
- Откроем папки **Журнал «Российское право: образование, практика,**  наука», а затем 2023, раскрывая знак слева от их названий.
- **Отметим папку Январь-Февраль** щелчком мыши по знаку **и** слева от нее.
- Нажмем кнопку <sup>Найти</sup>.
- Укажем количество статей в списке:

Существует возможность поиска материалов конкретного автора, статей на заданную тему за определенный период времени и по другим условиям, а также из периодических изданий с помощью поиска **По реквизитам**. Поле **Орган/Источник** карточки запроса включает раздел **Средства массовой информации (СМИ)**, где перечислены издания, материалы которых представлены в системе ГАРАНТ.

### **Пример 11.**

**Найдем статьи по теме «Ответственность за экологические правонарушения» в периодических изданиях, размещенных в системе ГАРАНТ с января 2023 года.**

- **► Перейдем к поиску По реквизитам** с помощью кнопки Расширенный поиск **O** =.
- В поле **Орган/Источник** введем *СМИ* и выберем **Средства массовой информации (СМИ)**.
- В поле **Тема** введем *эколог право* и из выпадающего меню выберем **Ответственность за экологические правонарушения**.
- В поле **Дата** (в секции **Основные реквизиты документа**) введем *01.01.2023*.
- Нажмем кнопку найти.
- Получим список статей по данной теме, размещенных в системе ГАРАНТ и опубликованных в периодических изданиях с января 2023 года. Укажем их количество:

### **КРАТКИЕ ВЫВОДЫ**

✔ Поиск **По реквизитам** — это инструмент, предназначенный для поиска документов по заранее известным реквизитам. Поиск **По реквизитам**  позволяет находить документы, принятые в определенный период, а также книги серии «Классика российского правового наследия».

- ✔ Поиск **по норме права** позволяет найти документы, комментарии или судебную практику, ссылающиеся на интересующую правовую норму.
- ✔ Поиск **По ситуации** дает возможность получить небольшую подборку актуальных материалов по интересующему правовому вопросу.
- ✔ Материалы ведущих периодических изданий в области экономики и права удобно искать с помощью поиска **По публикации** либо с помощью специального поля карточки поиска **По реквизитам**.

### **ВОПРОСЫ К ЗАНЯТИЮ 2**

- 1. В каких случаях следует обратиться к поиску **По реквизитам**?
- 2. Сколько секций у карточки запроса поиска **По реквизитам**?
- 3. В каких случаях следует использовать логические операторы в карточке запроса поиска **По реквизитам**?
- 4. Какой вид поиска следует использовать, если вам известны реквизиты искомого документа?
- 5. Можно ли пересекать нормы права при поиске документов?
- 6. В чем отличие поиска **По ситуации** от **Базового поиска**?
- 7. В каком виде лучше вводить слова запроса в поле **Фильтр** поиска **По ситуации**?
- 8. Для чего предназначен поиск **По публикации**?
- 9. Какой вид поиска следует использовать для поиска всех статей конкретного автора или статей по определенной тематике?
- 10. Какой вид поиска следует использовать для поиска документов, принятых совместно несколькими ведомствами?
- 11. Как найти все материалы серии «Классика российского правового наследия»?

### **ЗАДАЧИ ДЛЯ САМОСТОЯТЕЛЬНОГО РЕШЕНИЯ**

### **ПОИСК ПО РЕКВИЗИТАМ**

- 1. Создайте в папке **Избранное** папку *Занятие 2*. В дальнейшем все закладки данного занятия сохраняйте в эту папку.
- 2. Найдите документы Министерства науки и высшего образования РФ, зарегистрированные в Минюсте России, по теме «**Высшее профессиональное образование**». Укажите их количество:
- 3. Найдите законы по теме «**Международное право, международные отношения**», принятые с 1 мая 2023 года. Укажите их количество:
- 4. Найдите приказы ФНС России (Федеральной налоговой службы), принятые осенью 2023 года. Укажите их количество:
- 5. Сделайте подборку документов «Классика российского правового наследия» по теме «**Семейное право, акты гражданского состояния**». Сколько их в полученном списке?

6. Найдите в постановлении Правительства РФ от 24 октября 2014 г. № 1097 «О допуске к управлению транспортными средствами» список документов, которые нужно представить для получения международного водительского удостоверения. Укажите их:

Установите на соответствующем пункте закладку под именем *Задача 6. Международное водительское удостоверение*. **ПОИСК ПО СИТУАЦИИ** 7. Укажите, что должна содержать заявка на регистрацию программы для ЭВМ: Установите закладку на найденной норме права и сохраните ее под именем *Задача 7. Регистрация программ для ЭВМ*. 8. Укажите размер государственной пошлины за регистрацию ипотеки для физических лиц: . Укажите реквизиты закона и номер статьи: Установите закладку на найденной норме права и сохраните ее под именем *Задача 8. Ипотека*. 9. Ответьте на вопрос, что и в каком объеме должно быть уплачено заказчиком при отказе от исполнения договора подряда: Установите закладку на найденной норме права и сохраните ее под именем *Задача 9. Отказ заказчика от исполнения договора подряда*. 10. Укажите нормативный акт и номер статьи, где указан перечень объектов авторского права:

Установите закладку на найденной норме и сохраните ее под именем *Задача 10. Объекты авторского права*.

11. Можно ли призвать иностранных граждан на военную службу? Укажите реквизиты закона и номер статьи — основание вашего решения:

Установите закладку на найденной норме и сохраните ее под именем *Задача 11. Военная служба*.

### **РАБОТА С ПЕРИОДИЧЕСКИМИ ПЕЧАТНЫМИ ИЗДАНИЯМИ**

12. Используя поиск **По публикации**, найдите список статей из журнала «Копирайт (вестник Академии интеллектуальной собственности)» за 2023 год. В полученном списке выберите статью «Что в авторском праве считать произведениями науки?». Укажите автора статьи и номер журнала, в котором она напечатана:

Поставьте на ней закладку под именем *Задача 12. Произведения науки*.

- 13. Укажите количество статей в журнале «Российский юридический журнал» № 3 за 2023 год:
- 14. Используя Базовый поиск, найдите статью «Международное и российское правовое регулирование оборота криптоактивов: понятийнотерминологическая корреляция», напечатанную в журнале «Сетевое издание «Journal of Digital Technologies and Law»)» в 2023 году. Укажите автора(ов) этой статьи и номер журнала:

Поставьте на ней закладку под именем *Задача 14. Регулирование оборота криптоактивов*.

- 15. Используя поиск **По реквизитам**, сделайте подборку статей периодических изданий, вышедших с января 2023 года по настоящее время, по теме «Трудовой договор». Укажите количество статей в списке:
- 16. Используя поиск **По реквизитам**, найдите статьи В.А. Томсинова в системе ГАРАНТ. Укажите их количество:

Для закрепления полученных знаний предлагаем выполнить тест к занятию 2 на студенческом портале [edu.garant.ru](https://edu.garant.ru/?utm_source=brochure&utm_medium=prakticum&utm_campaign=spring24) в разделе **Проверяем знания системы ГАРАНТ**: [http://edu.garant.ru/garant/test/online/.](https://edu.garant.ru/garant/test/online/?utm_source=brochure&utm_medium=prakticum&utm_campaign=spring24)